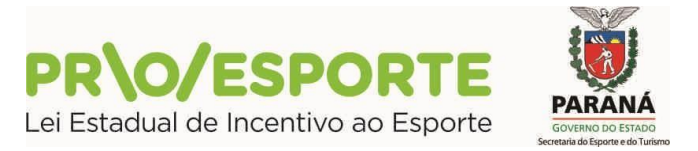

#### **CREDENCIAMENTO DE PARECERISTA**

#### REFERENTE AO EDITAL DE CREDENCIAMENTO N.º 01/2021

#### PROGRAMA ESTADUAL DE FOMENTO E INCENTIVO AO ESPORTE

#### **PROESPORTE**

#### **TUTORIAL PARA ACESSO À PLATAFORMA DIGITAL CREDENCIAMENTO DE PARECERISTA**

Esse tutorial apresenta detalhadamente o fluxo de credenciamento de Parecerista em razão do **[Edital de Credenciamento 01/2021.](http://www.esporte.pr.gov.br/sites/default/arquivos_restritos/files/documento/2021-03/i_-_edital_de_credenciamento_01-2021_-_proesporte_prestadores_de_servicos.pdf)** do PROESPORTE.

#### **I. APRESENTAÇÃO**

**O CREDENCIAMENTO DE PARECERISTA referente ao Edital 01/2021 se efetivará através da plataforma SISPROFICE, nesse link: [sic.cultura.pr.gov.br/cadastro/parecerista.php](https://www.sic.cultura.pr.gov.br/cadastro/parecerista.php)**. Por isso fique atento! Neste tutorial você encontrará o passo-a-passo para o credenciamento.

No preenchimento dos dados e informações requeridas, onde houver alguma informação que faça referência à área ou projeto cultural, entenda-se como área ou projeto esportivo, substituindo a compreensão do que se refere à cultura ao seu correspondente em esporte. Isso porque a plataforma utilizada pertence à **Secretaria de Estado da Comunicação Social e da Cultura, e se destina -** *a priori* **- para projetos culturais.**

**ATENÇÃO: É FUNDAMENTAL QUE VOCÊ LEIA O EDITAL E TODOS OS SEUS ANEXOS PARA CONHECER OS REQUISITOS ANTES DE MIGRAR PARA O SISTEMA DE INSCRIÇÃO.**

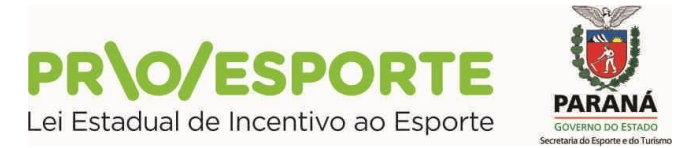

Antes de discorrermos sobre as especificidades da plataforma digital, queremos destacar especial atenção ao que segue:

#### **INSCRIÇÕES ONLINE**

- Toda inscrição é feita online, e é gratuita. Não há nessa fase nenhuma etapa presencial. Toda a necessidade de documentos ou quaisquer anexos deverão ser anexados através de *upload* de documentos no formato "PDF", na própria plataforma digital.

- O cadastramento/credenciamento de Parecerista (pessoa física) será considerado finalizado após o preenchimento do cadastro e juntada dos documentos, conforme requer o edital de chamamento.

#### **TELA INATIVA**

- Durante o processo de inscrição, evite deixar o sistema inativo ou sem uso por mais de 20 minutos, pois as informações que não foram salvas serão perdidas, sendo necessário iniciar tudo novamente. Para evitar perder as informações é importante sempre clicar no botão **Gravar** de cada aba durante o processo de preenchimento.

#### **PARA TIRAR DÚVIDAS**

- Em caso de dúvida sobre o preenchimento o interessado deverá enviar e-mail para [proesporte@esporte.pr.gov.br.](mailto:proesporte@esporte.pr.gov.br)

#### **PARA SALVAR AS INFORMAÇÕES**

Ao trocar de uma aba para outra é importante **conferir** as informações e se estas **foram salvas**. Para salvar as informações clique no botão **Gravar** de cada aba. A troca de uma aba para a outra **sem efetuar** este procedimento faz com que o conteúdo preenchido **seja perdido**.

#### **II. ORIENTAÇÕES GERAIS / PROCESSO DE CREDENCIAMENTO**

**1. LEIA O EDITAL 01/2021 – Credenciamento de Parecerista**

#### **2. ACESSE O LINK PARA CREDENCIAMENTO DE PARECERISTA**

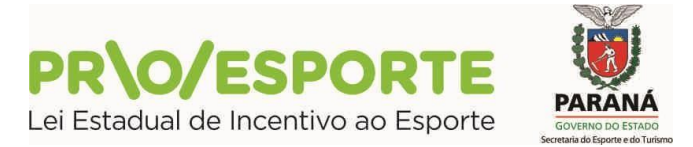

**PARANÁ** 

Inicio

#### **1. LEIA O EDITAL 01/2021**

- **-** Leia atentamente o Edital de Credenciamento  $n^{\circ}$  01/2021, que está disponível aqui: **[Edital de Credenciamento 01/2021.](http://www.esporte.pr.gov.br/sites/default/arquivos_restritos/files/documento/2021-03/i_-_edital_de_credenciamento_01-2021_-_proesporte_prestadores_de_servicos.pdf)**
- São requeridas algumas informações específicas e documentos a serem anexados. Para facilitar o processo, procure providenciá-los antes de dar início à sua inscrição.
- O processo de inscrição é totalmente *online*.

#### **2. ACESSE O LINK PARA CREDENCIAMENTO DE PARECERISTA**

- Para dar inicio ao CREDENCIAMENTO DE PARECERISTA acesse esse link: **[sic.cultura.pr.gov.br/cadastro/parecerista.php](https://www.sic.cultura.pr.gov.br/cadastro/parecerista.php)**
- Observe que o candidato ao credenciamento deverá ser apenas Pessoa Física. O proponente deverá informar o CPF. Em seguida clicar em Avançar.
- ATENÇÃO: Desconsidere a sentença

**IMPORTANTE: Orientações para a inscrição e documentos obrigatórios constam no manual passo a passo [disponível aqui](http://www.cultura.pr.gov.br/arquivos/File/cic/PARECERISTAS/Passo_a_Passo_Cadastro_Pareceristas.pdf)**

Isso porque esse link se refere aos documentos exigidos pela CULTURA nos editais de credenciamento de pareceristas da Secretaria de Estado da Cultura e Comunicação Social. Todos os documentos obrigatórios para o Edital 01/2021 do PROESPORTE constam no ANEXO I TERMO DE REFERÊNCIA.

# **CULTURA** Sistema de Informação

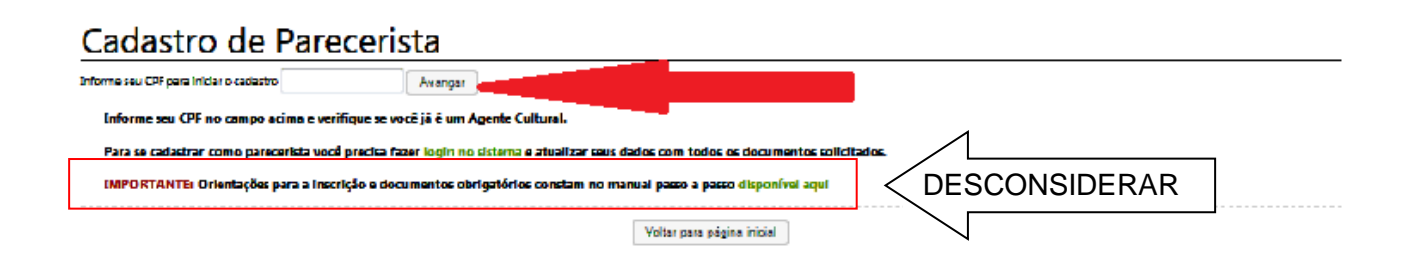

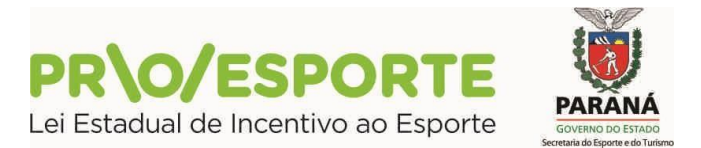

Atenção: poderão ocorrer aqui algumas situações:

1) CPF já cadastrado - significa que o Parecerista já tem o seu cadastro no SisPROFICE junto à Secretaria de Estado da Cultura e da Comunicação Social. Nesse caso deverá ser utilizado o usuário e senha já conhecidos do Parecerista Pessoa Física.

Ao avançar surgirá a tela de **Cadastro de Parecerista**, que deve ser devidamente preenchida.

- Nome Completo
- Onde estiver escrito Nome Artístico, se não for o caso basta escrever **Não se aplica**.
- Quando for preencher o seu e-mail utilize, preferencialmente, *GMAIL* e *YAHOO*. Esse e-mail servirá como *login* no sistema.
- A utilização de outros serviços de e-mail poderá não ser reconhecida pela plataforma digital, ocasionando eventual não encaminhamento de e-mail automático pelo sistema. Caso isso ocorra entre em contato relatando a situação, com informações quanto ao e-mail cadastrado e *print* de tela, para proesporte@esporte.pr.gov.br
- Após terminar o cadastro, ler o Termo de Responsabilidade, clicar no **Aceito publicação completa das informações** e em seguida clicar no – **Cadastrar.**

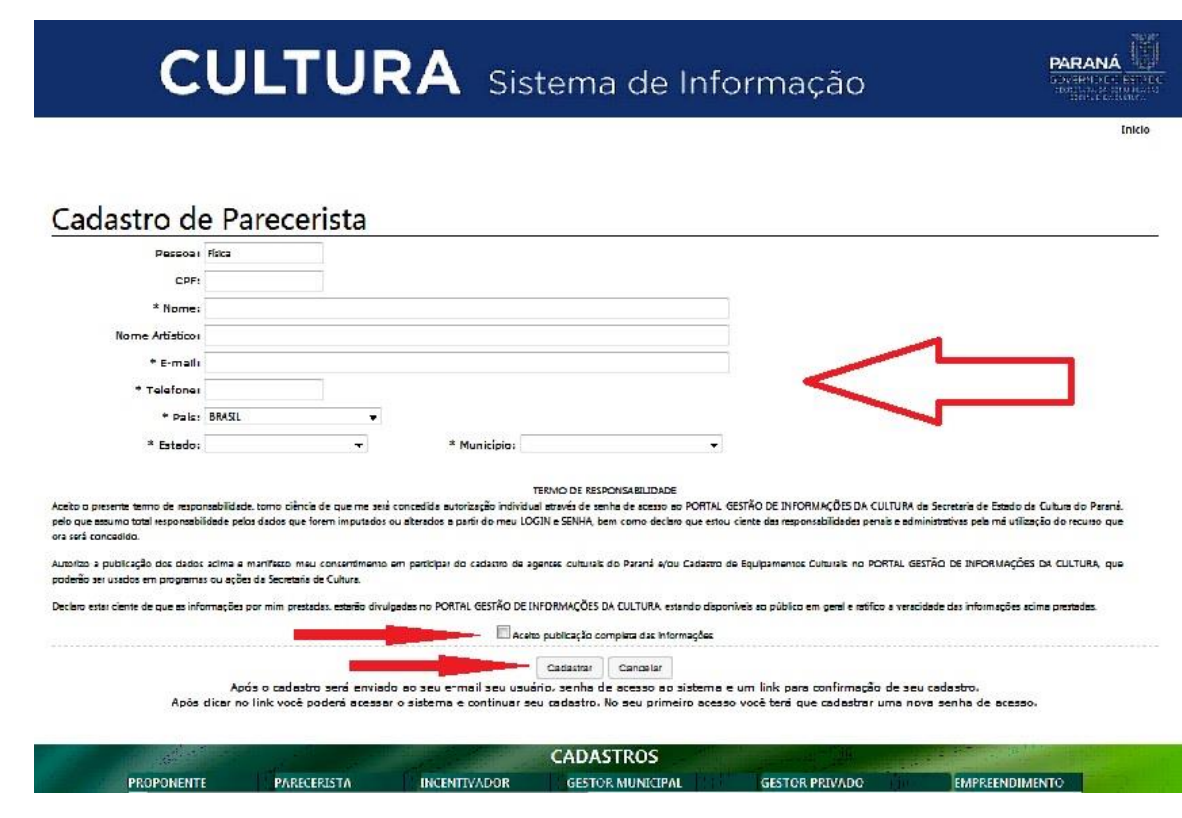

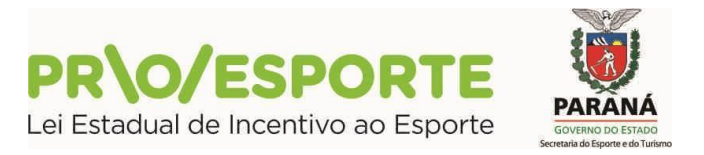

 Cumprida essa etapa, o Sistema conduzirá automaticamente para a próxima tela, informando sobre o envio de e-mail.

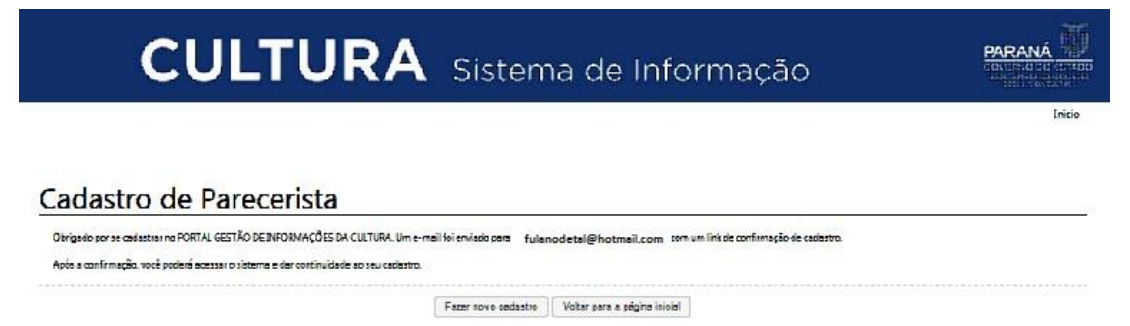

 O Parecerista receberá e-mail automático no endereço eletrônico informado no cadastro, com o seu usuário e senha PROVISÓRIA de acesso ao sistema e um link para o Sistema, conforme aparece na tela a seguir.

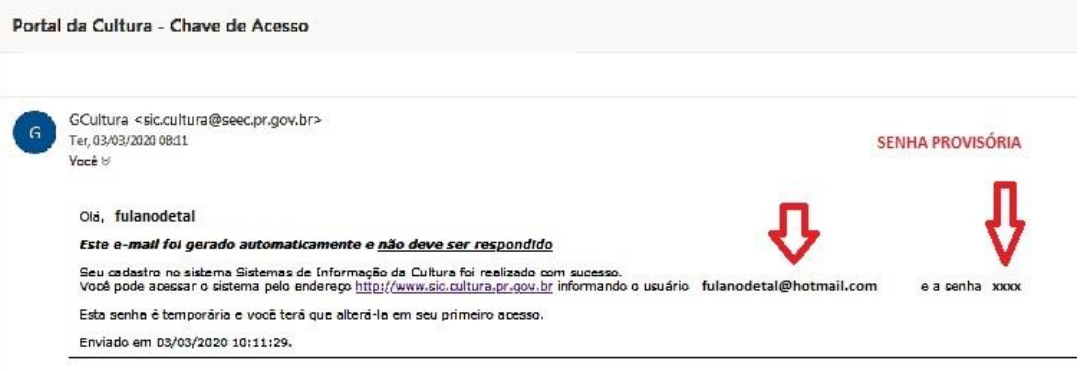

- Após clicar no link que recebeu no e-mail, você será direcionado para o Sistema.
- No seu primeiro acesso você terá que cadastrar uma nova senha de acesso para substituição da Senha Provisória, por uma SENHA DEFINITIVA.

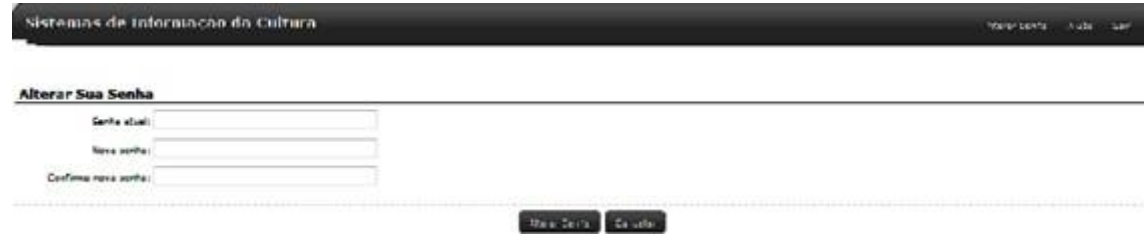

Após **Alterar Senha**, você será direcionado para a tela do menu principal.

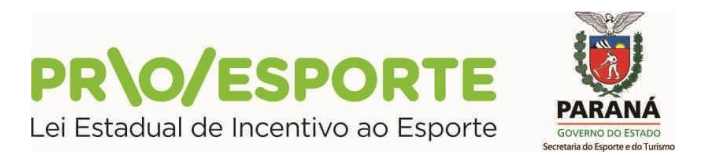

 Ao acessar a tela com o menu principal, o proponente encontrará as seguintes abas: Agentes Culturais / Projetos Culturais / Meus Dados / Alterar Senha / Ajuda /Sair.

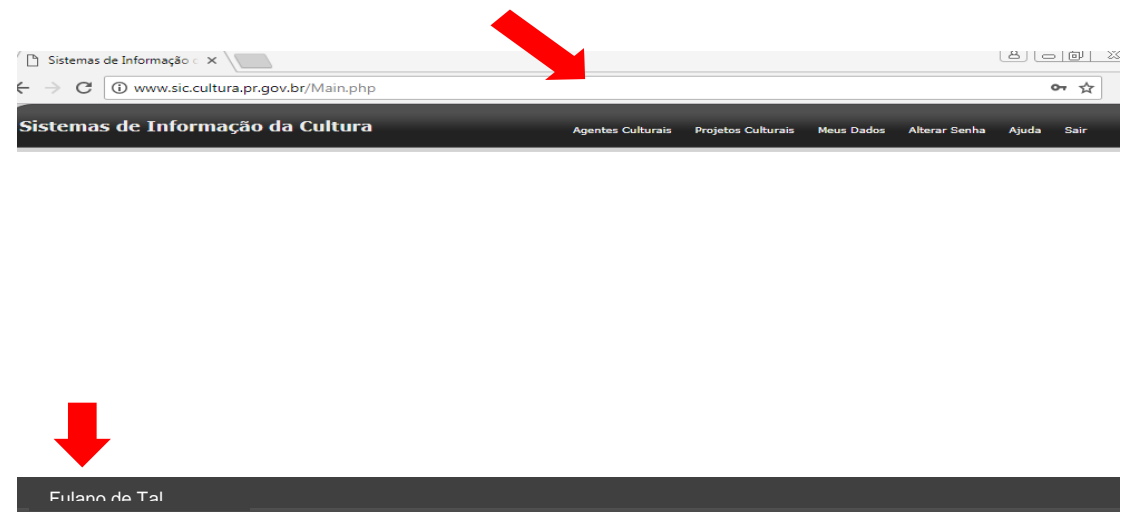

 **O nome do PROPONENTE sempre aparecerá nessa barra aqui.**

- O próximo passo será clicar na aba **Meus Dados**. Abrirão novas abas: Identificação / Contatos / Dados Profissionais / Imagens e links / Documentos / Usuários Autorizados.
- Deverão ser preenchidos todos os dados requeridos em todas as abas constantes nessa tela, começando por **Identificação.** As informações onde consta o asterisco (**\***) **são obrigatórias**. Nesta aba, no campo Nome Artístico, se for o caso, basta escrever: **Não se aplica.**

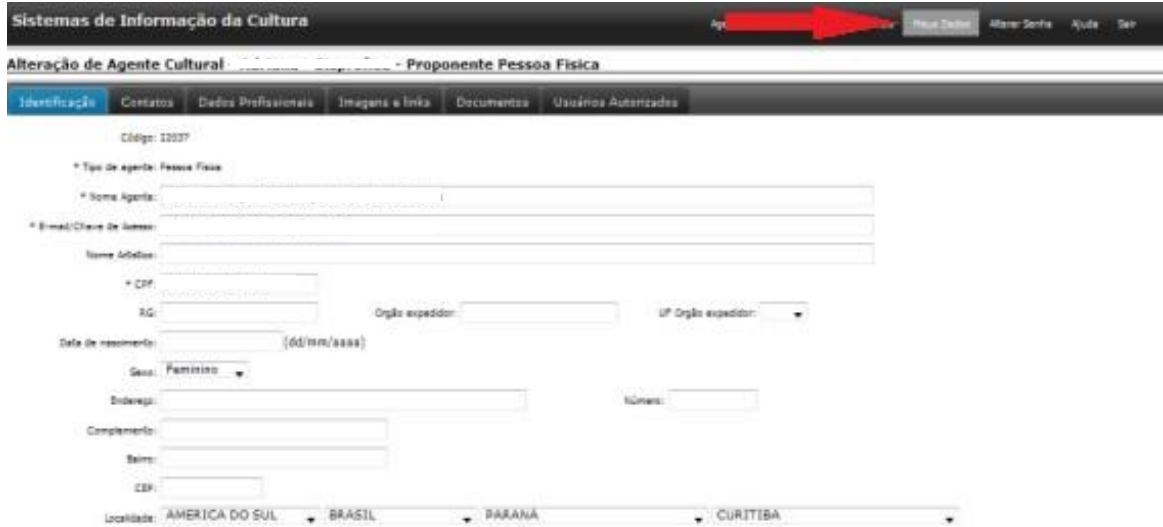

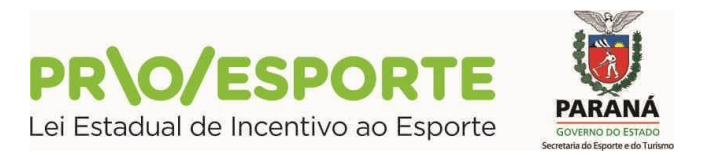

Clicar em **Contatos** e preencher os dados solicitados.

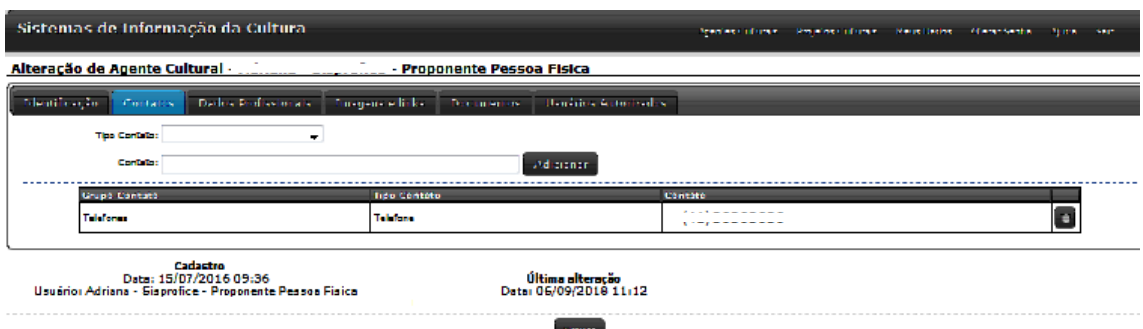

# **ABA - DADOS PROFISSIONAIS**

Clicar em **Dados Profissionais** e preencher os dados solicitados.

**Importante**: no campo Categoria, não deixe de clicar em **Pareceristas - SISPROESPORTE**, pois somente assim equipe do PROESPORTE poderá distingui-lo dos Agentes Esportivos (Culturais).

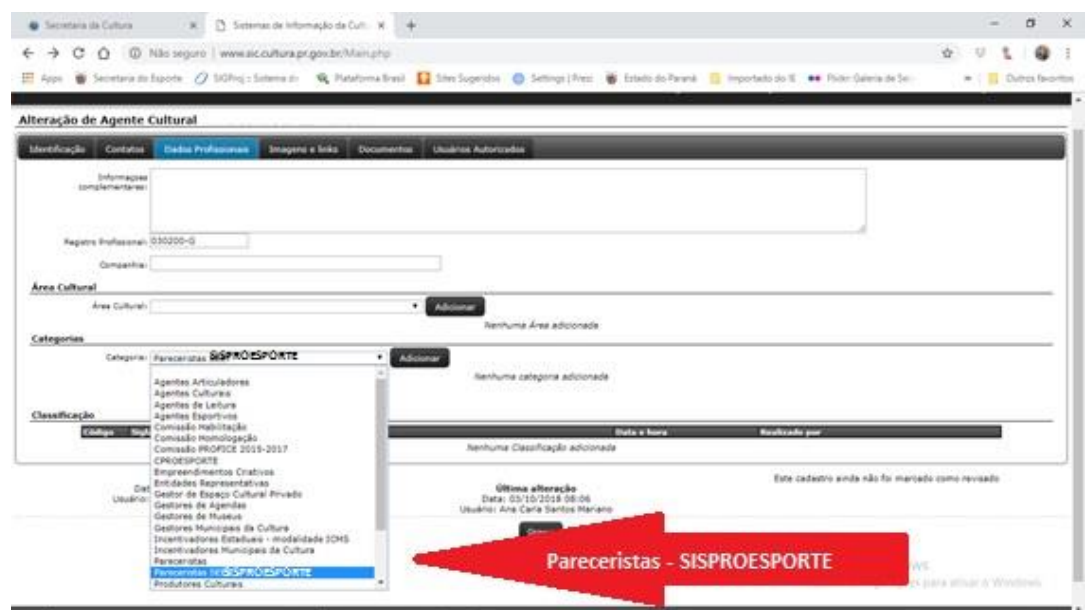

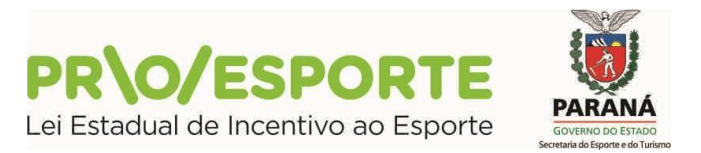

## **ABA – IMAGENS E LINKS**

 A aba Imagens e links se destina à inserção de imagens e links que possam interessar ao Parecerista quanto à informações adicionais do seu currículo. O seu preenchimento não é obrigatório.

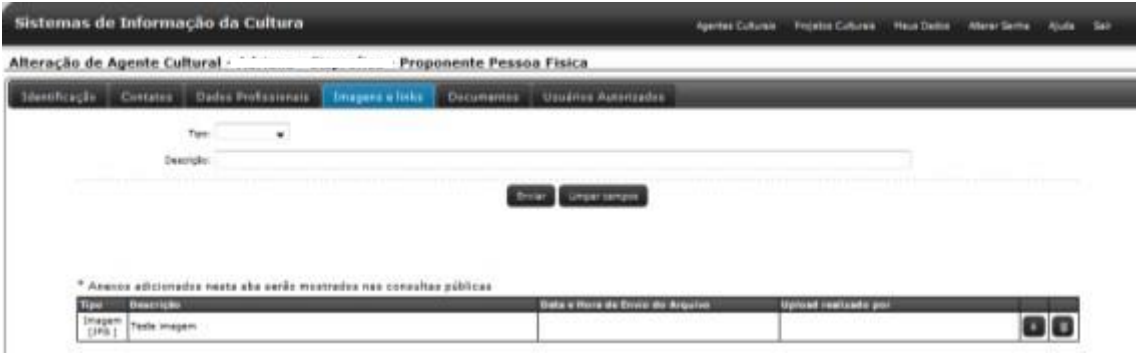

# **ABA – DOCUMENTOS**

 Clicar em **Documentos** e nessa aba, deverão ser anexados todos os documentos solicitados no edital para o credenciamento como: **pedido de inscrição, curriculum documentado (diploma, certificado), demais documentos necessários para comprovar experiência na área.**

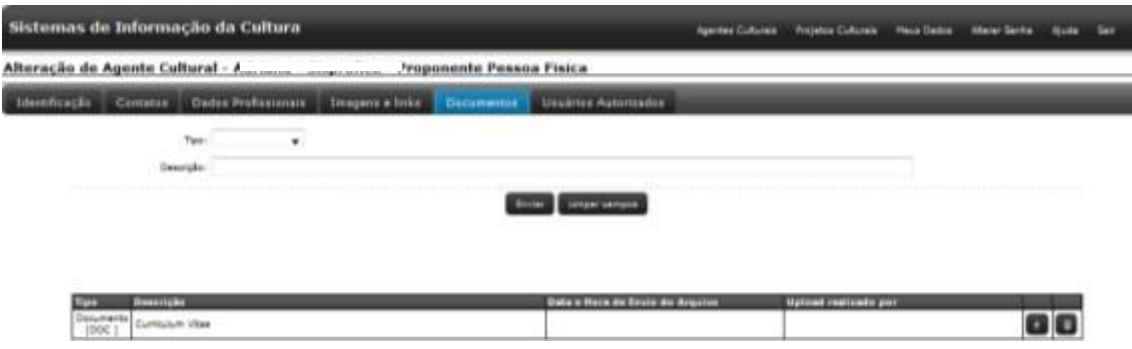

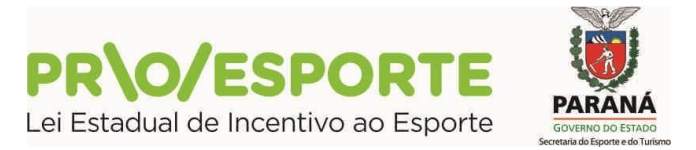

# **ABA – USUÁRIOS AUTORIZADOS**

Clicar em **Usuários Autorizados – NÃO PREENCHER**

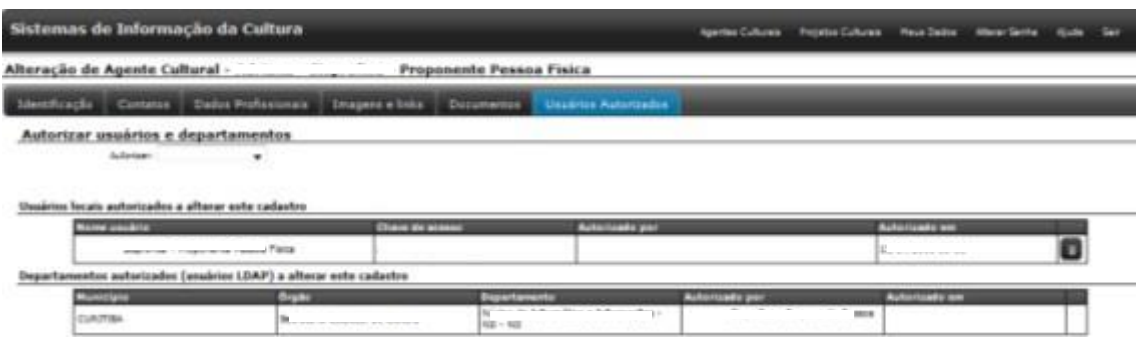

Para finalizar essa etapa o proponente deverá clicar em **Gravar**.

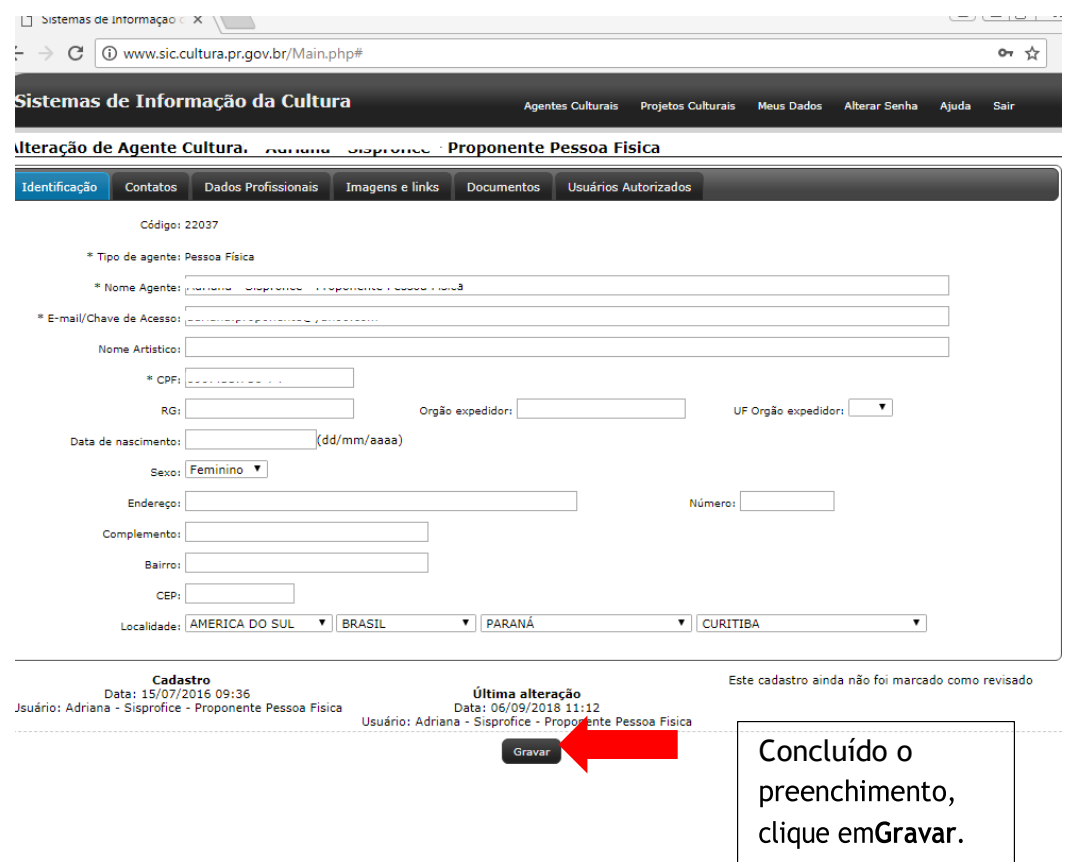

**PARABÉNS!** Concluídos esses passos o PARECERISTA estará devidamente cadastrado. O próximo passo a ser realizado será estabelecido pela Comissão de Credenciamento de Pareceristas do PROESPORTE.

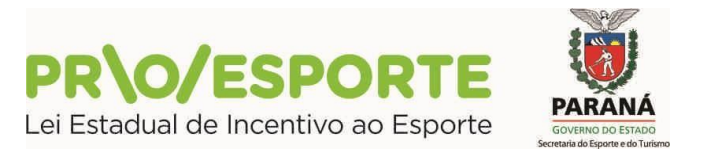

### **A ANÁLISE DOS DOCUMENTOS PARA HABILITAÇÃO DOS PLEITEANTES A CREDENCIAMENTO**

- A análise dos documentos de habilitação será realizada pela Coordenação de Credenciamento de Pareceristas do PROESPORTE que promoverá à habilitação dos interessados.
- Serão considerados habilitados os interessados em função da regularidade dos documentos apresentados e inabilitados aqueles que não atenderem às exigências deste Edital.
- Os inscritos serão classificados pela Comissão designada pela Coordenação do PROESPORTE de acordo com os termos do Edital de Credenciamento nº 01/2021.
- Fique atento ao site da PARANÁ ESPORTE: www.esporte.pr.gov.br